## Oscar

### Start Up Guide

Protect and monitor the things you love

# Contents

- **1 What's in the box**
- **2 Get Started**
- **3 Download App**
- **4 Register**
- **6 Add a Home**
- **8 Add Oscar**
- **12 Live View**
- **13 Playback**
- **14 Add SD Card**
- **15 Format SD Card**
- **16 Cloud Storage**
- **20 Multi Camera View**
- **22 Web View**
- **26 Reset**
- **27 Installation**

### **Struggling to read?**  View this start up guide online at **time2technology.com/manuals**

### What's in the box

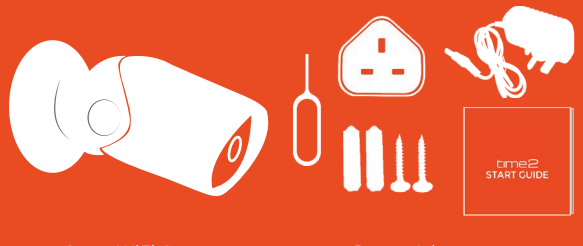

Oscar WiFi Camera Wall Mounting Screws Reset Pin

Power Adapter Start Up Guide

1

## Be ready

You will need your WiFi router password. Write it down below so its handy when you need it!

# Get Started **Download App**

**Please complete set up before mounting the camera.**

Connect Oscar to the mains using the power adapter provided.

The red LED will come on once plugged in and Oscar will chime before he is ready to connect.

### What do the flashing lights mean?

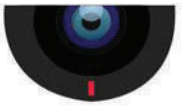

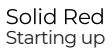

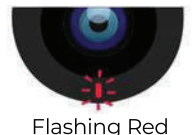

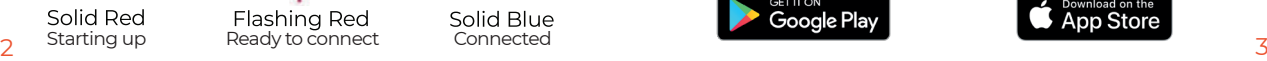

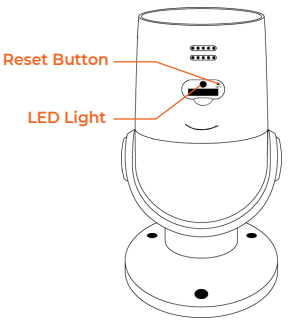

Solid Blue

Download the "Clan at Home" App on the iOS App Store or Google Play Store.

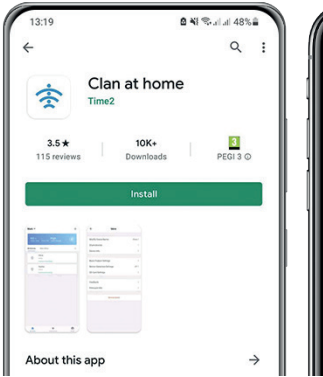

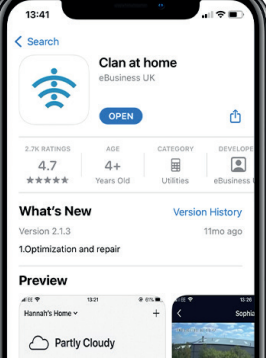

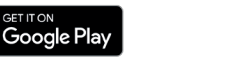

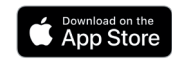

# Register Register

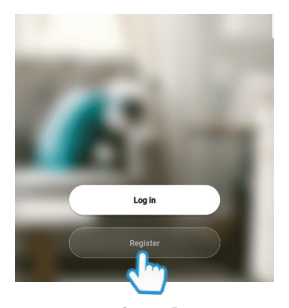

**Register** 

 $\langle$ 

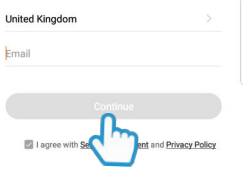

¥ %,al 84% ■ 12:37

**Step 1**

Open the app then press Register

**Step 2** Enter your email address

### **Verification Code**

 $\langle$ 

Verification code has been sent to: 0123456789 . Resend

## **Set Password**

 $\langle$ 

Password must contain 6-20 letters and numbers

### **Step 3**

Enter the verification code sent via email

### **Step 4**

Create your password to login

## Add a Home Add a Home

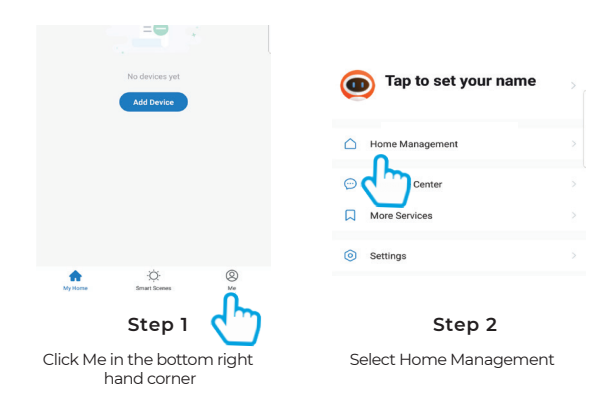

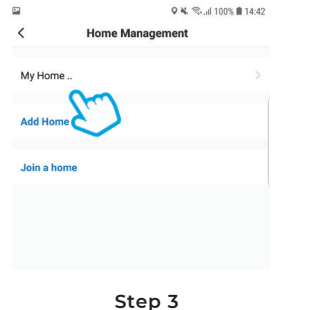

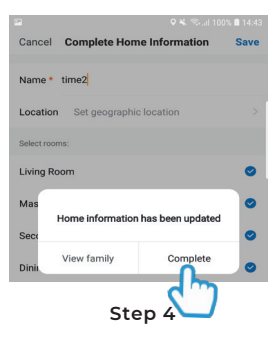

Select My Home. Enter a name for your home and a location. Click Save

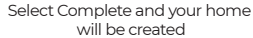

## Add Oscar Add Oscar

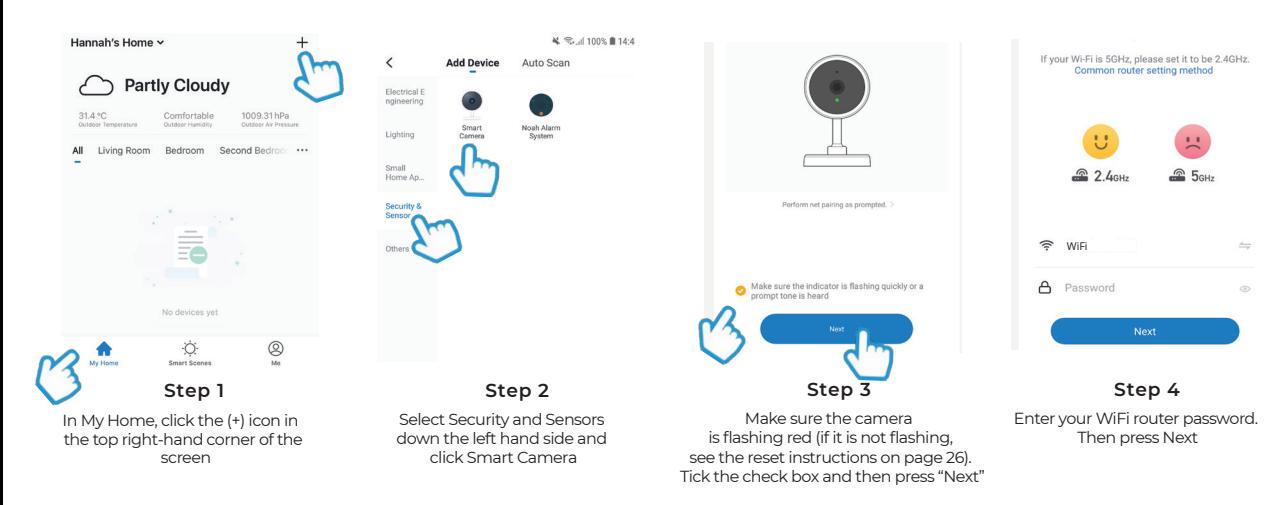

## Add Oscar

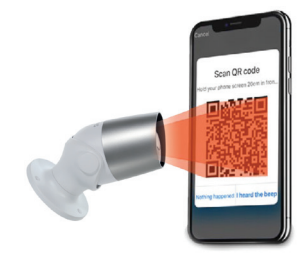

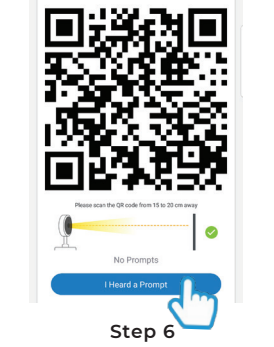

### **Remove the plastic ȴOm from Step 5**

### **the camera lens Remove the plastic film from**  the camera lens

Hold your phone up to Oscar

If you heard Oscar chime, press If you do a prompt "I heard a prompt"

If you don't hear the chime, reposition Oscar in front of the phone

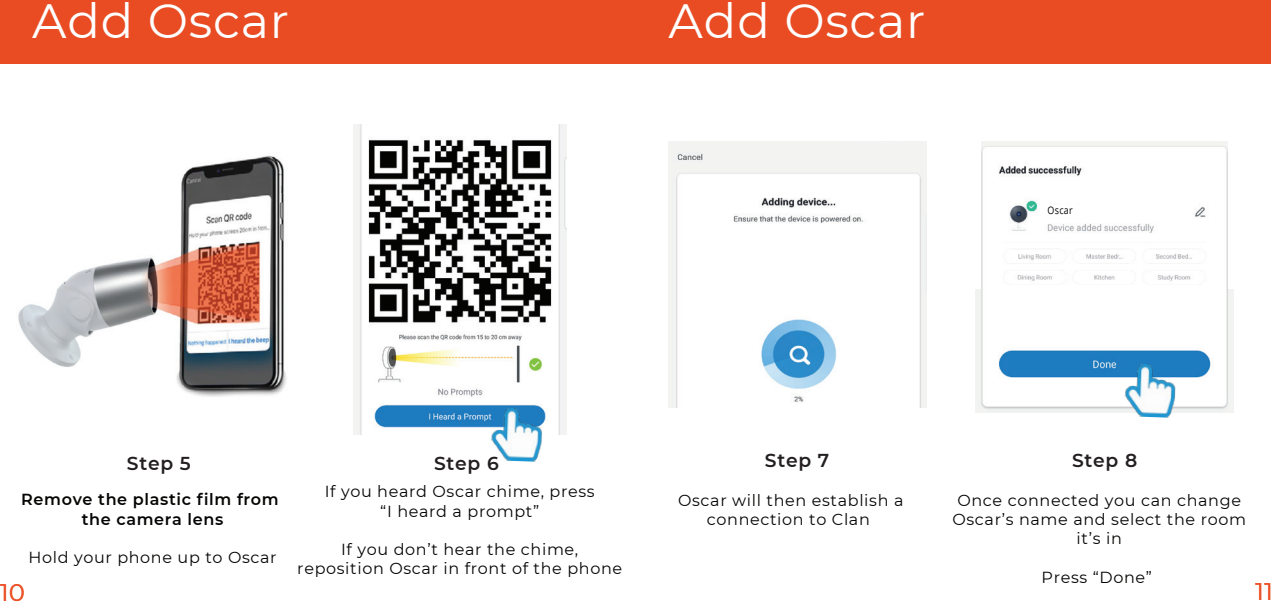

Step 7

Oscar will then establish a connection to Clan

Once connected you can change **Step 8**

Once connected you can change it's in Oscar's name and select the room

Press "Done"

## Live View **Playback**

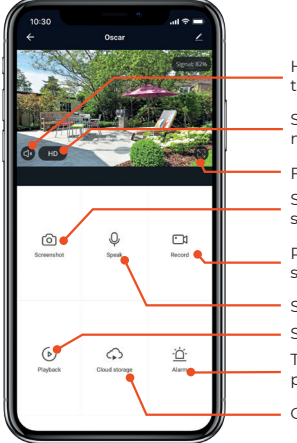

Hear what is happening around the camera

Select the video quality (Lower quality may broadcast more smoothly)

Full Screen

Save a screenshot on your smartphone memory

Record live footage onto your smartphone memory

Select to speak into the camera Turn on to get instant alerts to your phone when there's movement Select to view recorded footage

Cloud Storage

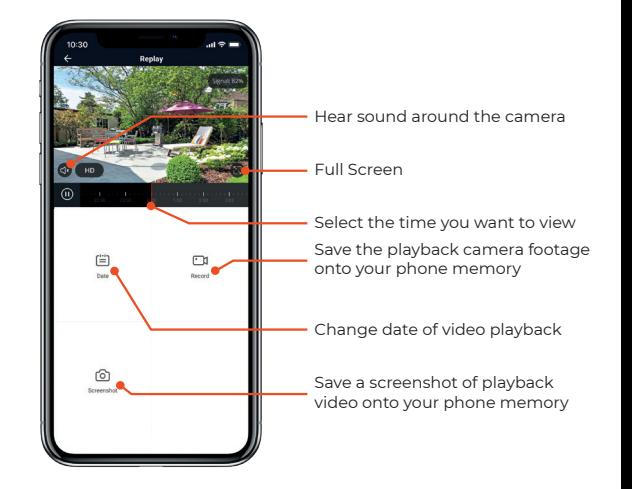

# Add SD Card Format SD Card

If you would like Oscar to record you will be required to insert a Micro SD Card. Oscar will support any sized Micro SD card up to 128GB.

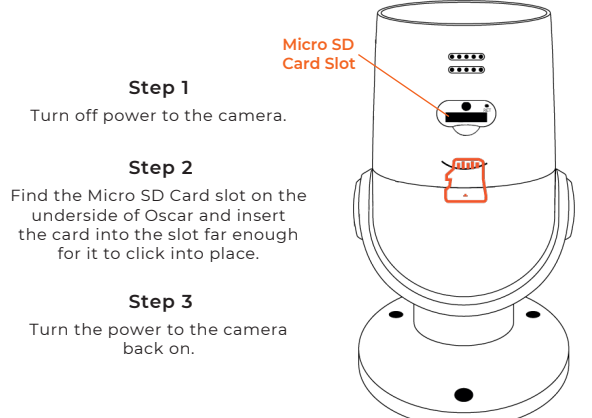

Before Oscar can start recording you will have to format the Micro SD Card.

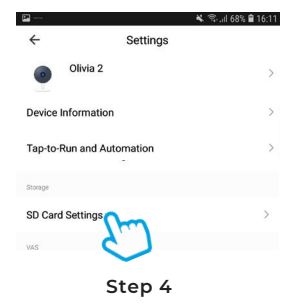

Select your camera and click on the pencil icon in the top right. Select SD Card Settings.

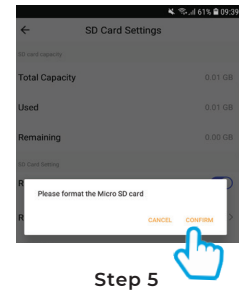

Click Format SD Card and press confirm, Oscar will begin to format the Micro SD Card.

Please note: it will take a couple of minutes to format the card. 14 15

## Cloud Storage (Single Camera)

Alternatively, Oscar can record directly on to the cloud. The cloud storage option allows the camera to record continuously or once it detects movement. You can also choose to store the recorded footage for 7 days, 14 days or even 30 days.

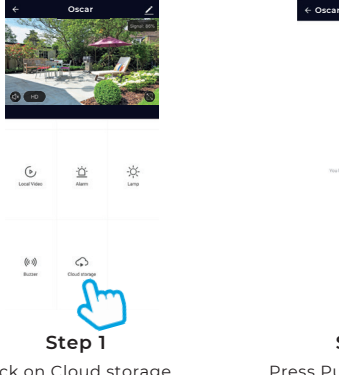

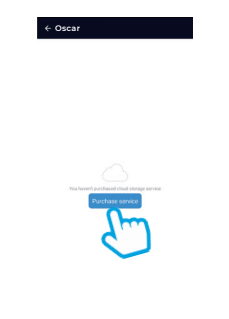

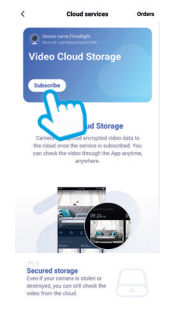

Click on Subscribe **Step 3**

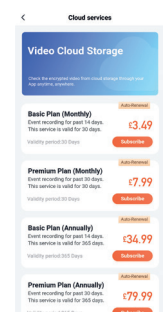

**Step 4**

Choose which service would best suit your needs.

Click Purchase.

You will be directed to the payment page.

Click on Cloud storage Press Purchase Service 16 17

**Step 2**

## Cloud Storage (Multiple Cameras)

Clan also offers cloud storage packages for customers who own multiple cameras. This feature allows all the cameras to record to the cloud whenever movement has been detected without having to pay for each camera individually.

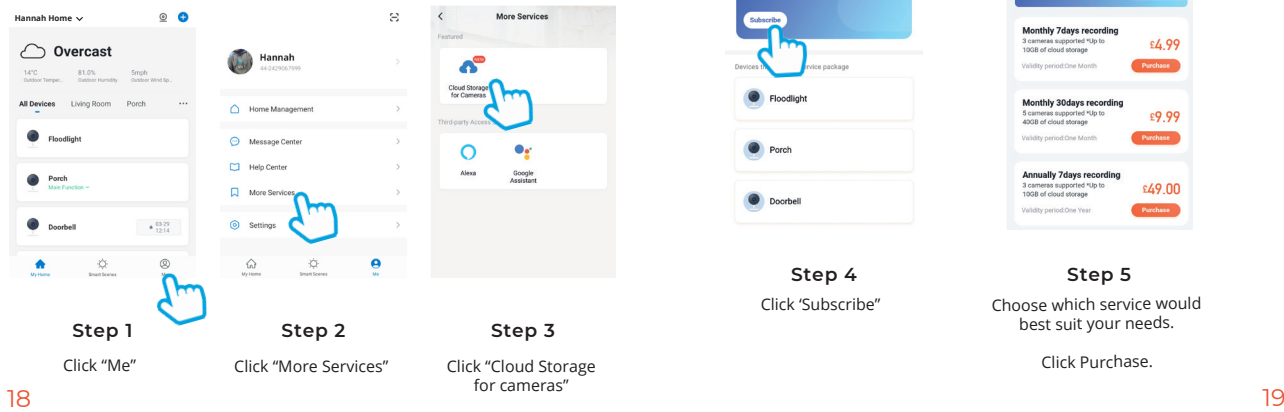

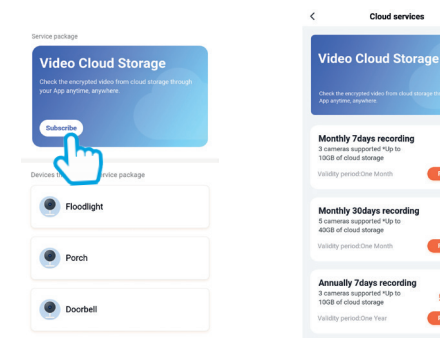

**Step 4** Click 'Subscribe" **Step 5**

£4.99

£9.99

Purchase

 $649.00$ 

Purchase

Purchase

Choose which service would best suit your needs.

Click Purchase.

# Multi Camera View Multi Camera View

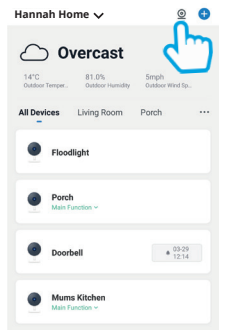

### **Step 1**

Click on the camera in the top right hand corner.

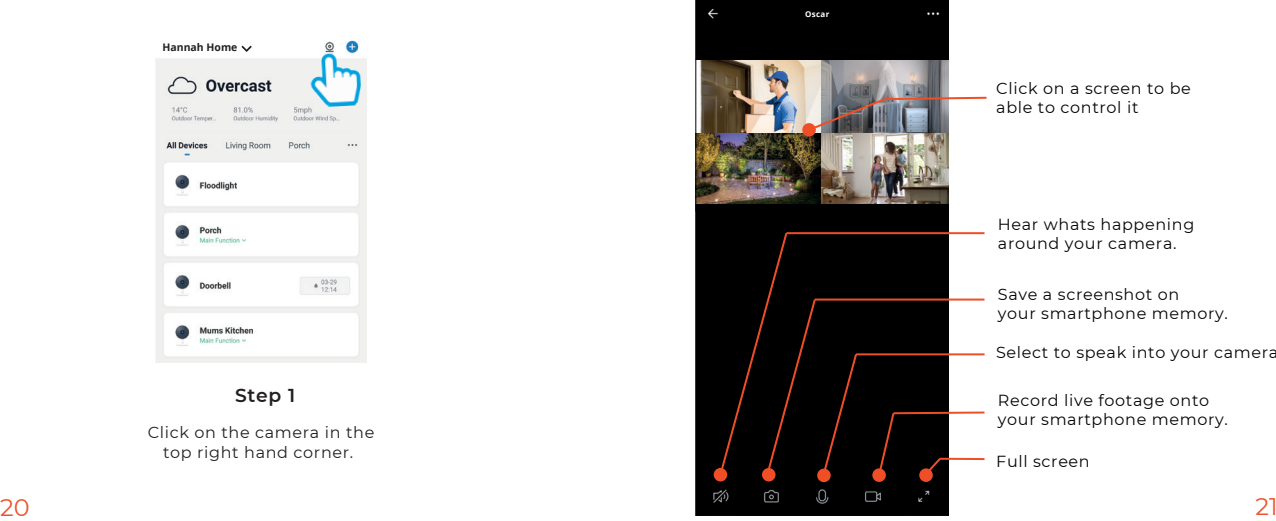

Click on a screen to be able to control it

Hear whats happening around your camera.

Save a screenshot on your smartphone memory.

Select to speak into your camera.

Record live footage onto your smartphone memory.

Full screen

# Web View Web View

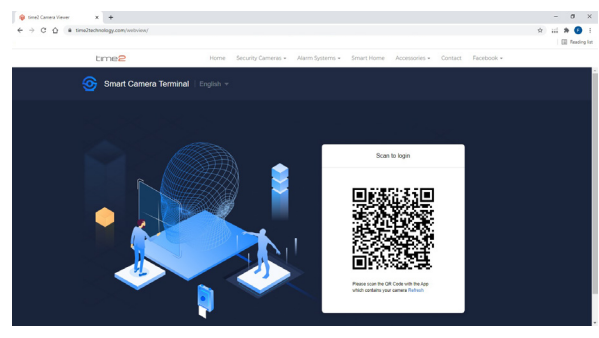

**Step 1**

### Go to **https://www.time2technology.com/webview/** on your computer.

Please note: the web view is only supported on Google Chrome

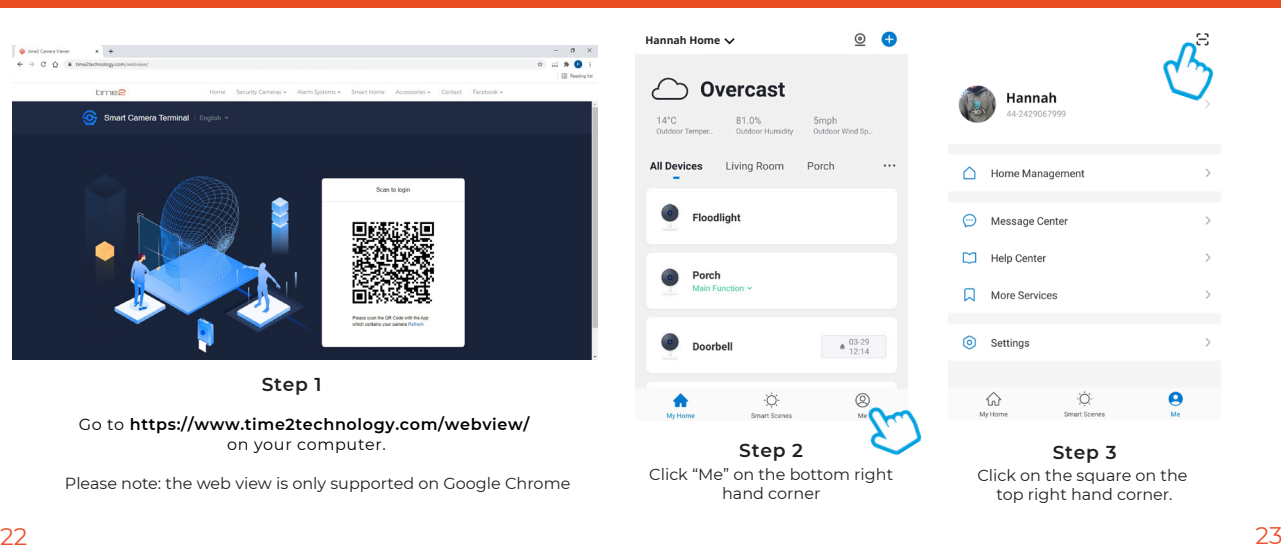

## Web View Web View

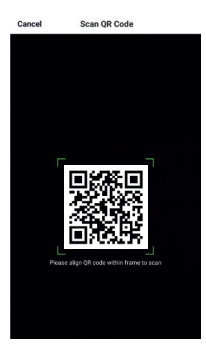

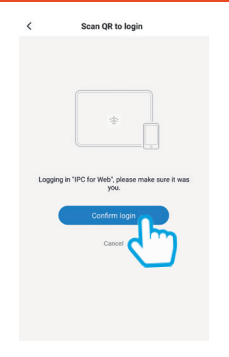

**Step 4** Using your phone scan the QR code.

Ensure the QR code is within the green square.

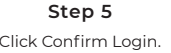

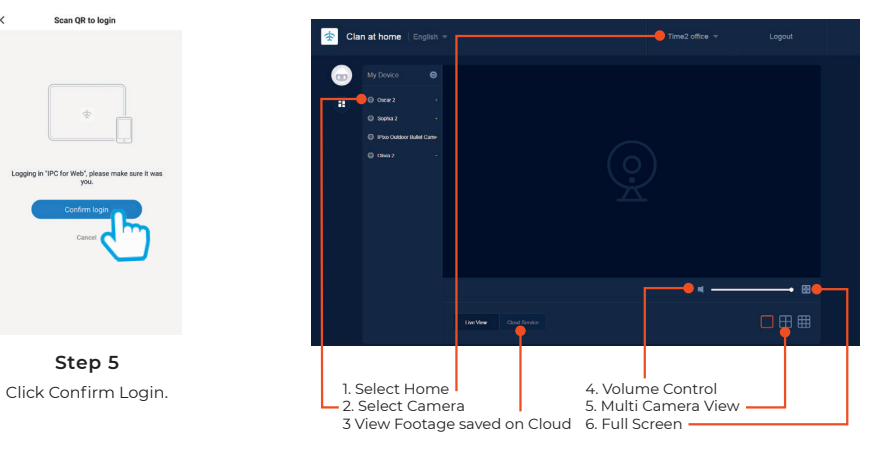

LED is flashing red.

## Reset **Installation**

If you are having trouble connecting to Oscar you may need to do a reset.

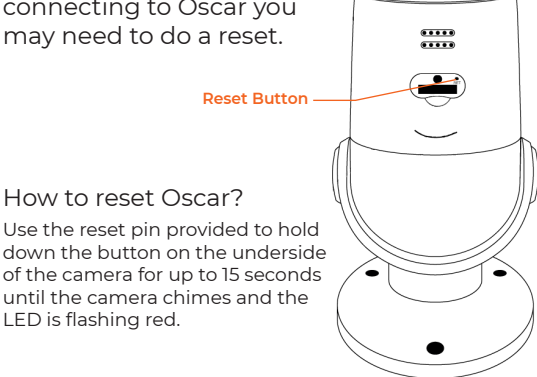

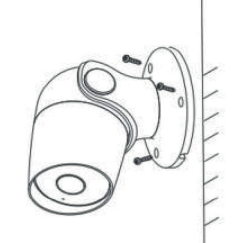

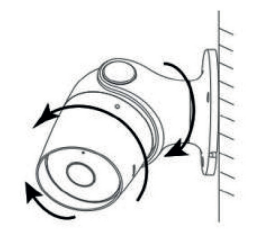

### Easy Mounting

Use the provided wall screws to mount the camera onto the wall. Adjust the camera angle according to your requirements.

## Be a part of Clan

Are you on Facebook? Join our Clan to speak to other members of the Clan and our dedicated UK based support team:

Need further Help? www.facebook.com/groups/partoftheclan

Contact our Customer Support team on Social Media

facebook.com/time2HQ m.me/time2HQ @time2HQ

or visit our support page **time2technology.com/support**